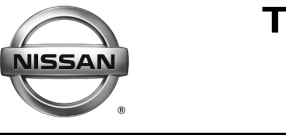

**BULI VICE** ETIN **Classification: Reference: Date:** 

EL15-006g NTB15-049g March 21, 2016

# **TELEMATICS SERVICE INFORMATION**

**This bulletin has been amended. The service information and procedures have been revised. Please discard previous versions of this bulletin.** 

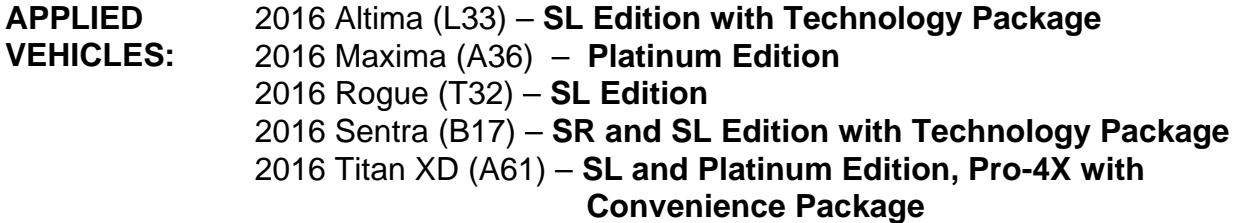

# **SERVICE INFORMATION**

The Applied Vehicles are equipped with a wireless communication device called a Telematics Communication Unit (TCU). With an active NissanConnect<sup>SM</sup> Services subscription, the TCU communicates with the NissanConnect<sup>SM</sup> Services Data Center to provide various security and convenience services.

This bulletin contains important service procedures that must be performed properly in order to set-up and maintain the telematics system for the Applied Vehicles.

Service procedures in this bulletin:

- o **Turning ON the TCU During PDI (Pre-Delivery Inspection)** Page 2
- o **When a TCU Needs To Be Replaced** Page 8

**NOTE:** If the "Turning ON the TCU During PDI" procedure is not followed correctly, the vehicle cannot the be used in Dealer Demo mode or enrolled in NissanConnect<sup>SM</sup> Services. Should this occur, the "Turning ON the TCU During PDI" process will need to be performed again.

Nissan Bulletins are intended for use by qualified technicians, not 'do-it-yourselfers'. Qualified technicians are properly trained individuals who have the equipment, tools, safety instruction, and know-how to do a job properly and safely. NOTE: If you believe that a described condition may apply to a particular vehicle, DO NOT assume that it does. See your Nissan dealer to determine if this applies to your vehicle.

For TCU replacement instructions, refer to page 8.

**NOTE**: In most instances, the TCU is OFF when delivered to the dealership and will need to be turned ON during PDI.

1. With the ignition ON, check whether or not the green LED on the SOS button is illuminated (see Figure 1a).

**NOTE:** It may be difficult to tell if the green LED is illuminated if the vehicle is outside in bright sunlight.

- If the green LED **is** illuminated, the process to turn ON the TCU is complete and no further action is needed.
- If the green LED **is not illuminated**, proceed to step 2.

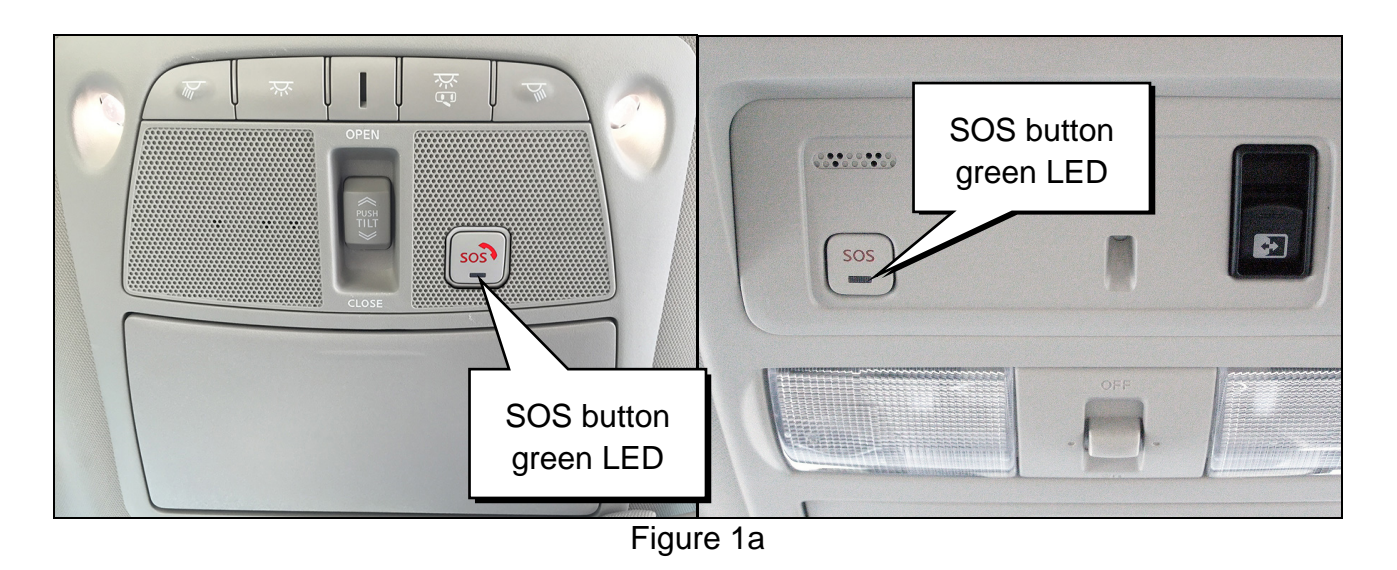

- 2. Place the vehicle in non-shipping mode (extended storage switch pushed IN).
	- a. Open the driver's door and leave it open.
	- b. With the battery connected and ignition OFF, remove the fuse panel located to the left of the steering wheel.
	- c. Push the white extended storage switch IN.
	- d. Turn the ignition ON.
	- e. Turn the ignition OFF.
	- f. Wait at least 2 seconds, and then turn the ignition ON.
	- g. Make sure the extended storage warning message is not displayed in the combination meter/display.
- 3. Connect the C-III plus VI to the vehicle.
- 4. Set the parking brake and confirm the ignition is ON.
- 5. Launch C-III plus on the CONSULT PC.
- 6. Select **Diagnosis (One System)**.

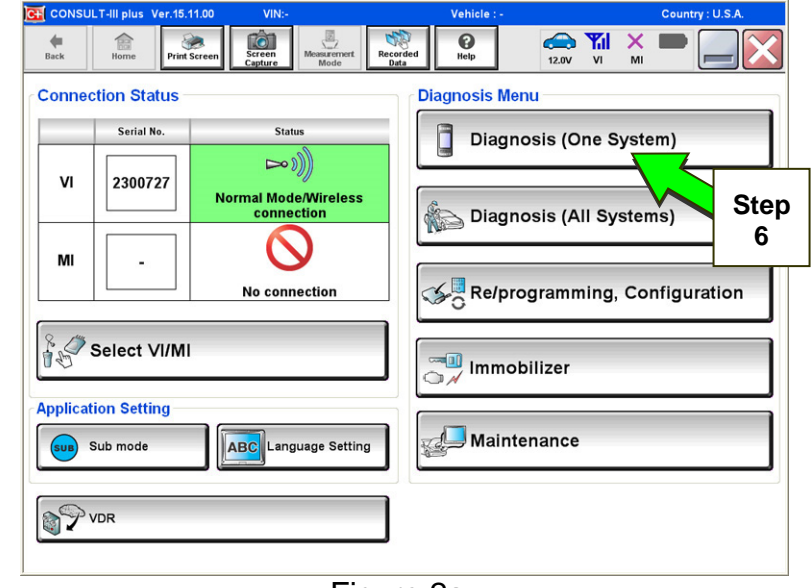

Figure 2a

.<br>Vehicle

- $\sum_{12.0V}$  $\begin{array}{c}\n\leftarrow \\
\text{Back}\n\end{array}$  $\begin{array}{c}\n\hline\n\end{array}\n\quad\n\begin{array}{c}\n\hline\n\end{array}\n\quad\n\begin{array}{c}\n\hline\n\end{array}\n\end{array}\n\$ Print Scre  $\overline{\bigcirc}$  $\begin{array}{c}\n\hline\n\text{Recorde}\n\end{array}$  $\bigodot$ O Diagnosis (One<br>System) System Selection **NISSAN/INFINITI** Renault X-Badge All systems  $\overline{\phantom{0}}$ Group SONAR POP UP HOOD TOTAL ILLUM C/U PTC HEATER LANE CAMERA AUTO BACK DOOR OCCUPANT DE **TELEMATICS Step ADAPTIVE LIGHT** Diag Data Recorder EMCM **7**  AUTO SLIDE DOOR RIGHT 4WAS(FRONT)  $\overline{\mathsf{S}}$  $s$ CAN GATEWAY E-SUS MULTI DISPLAY **BSW** ACCELE PEDAL ACT SHIFT SIDE RADAR RIGHT AVM **EV/HEV** HV BATTERY CHARGER ciu  $213$   $\Box$ Figure 3a
- 7. Select **Telematics** on page 2 of the all systems list.

ver.15.11.00

T-III plus

8. Select **Work Support**.

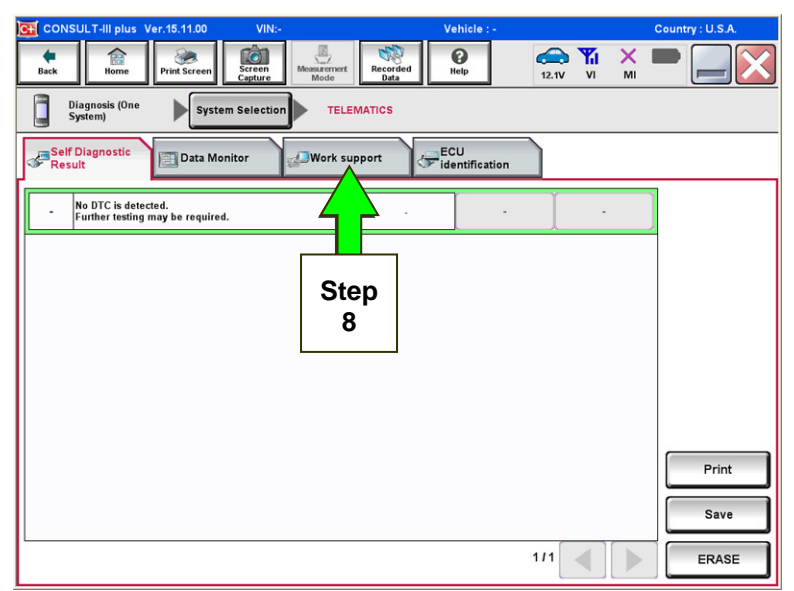

Figure 4a

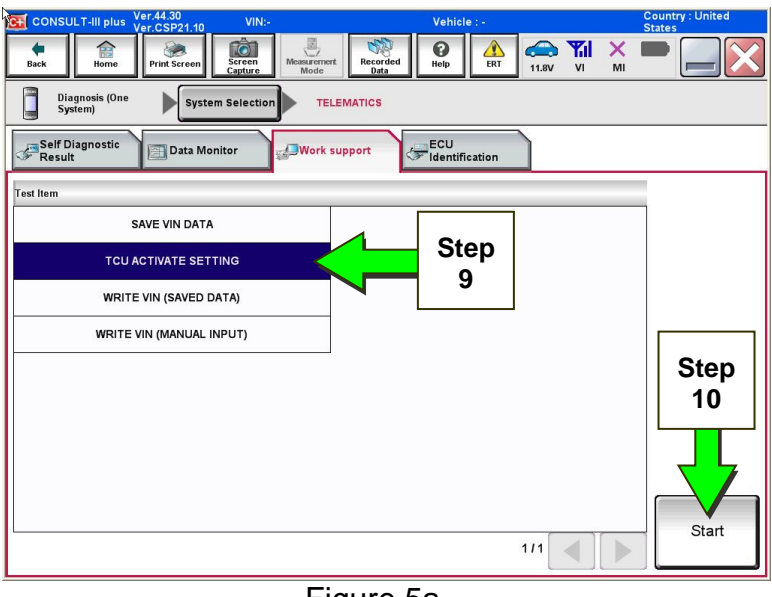

Figure 5a

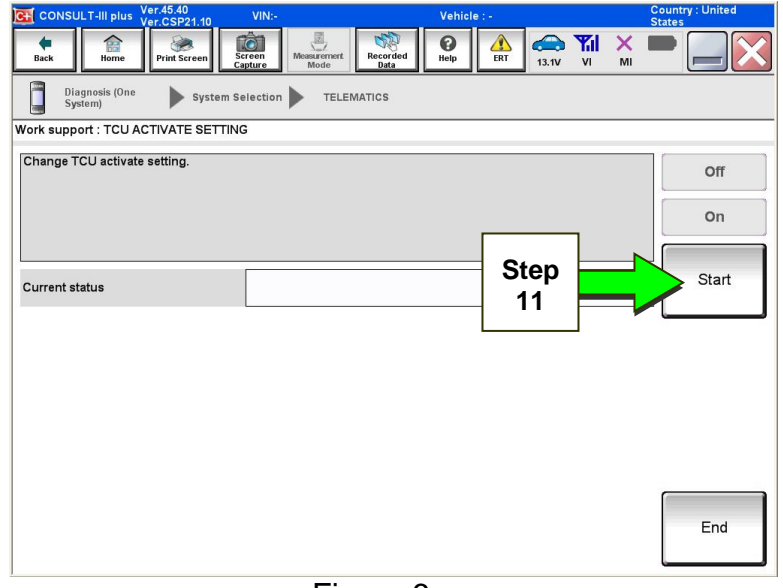

Figure 6a

### 9. Select **TCU ACTIVATE SETTING**.

10. Select **Start**.

11. Select **Start**.

- 12. Select **ON** to turn ON the TCU.
- 13. Select **END**.

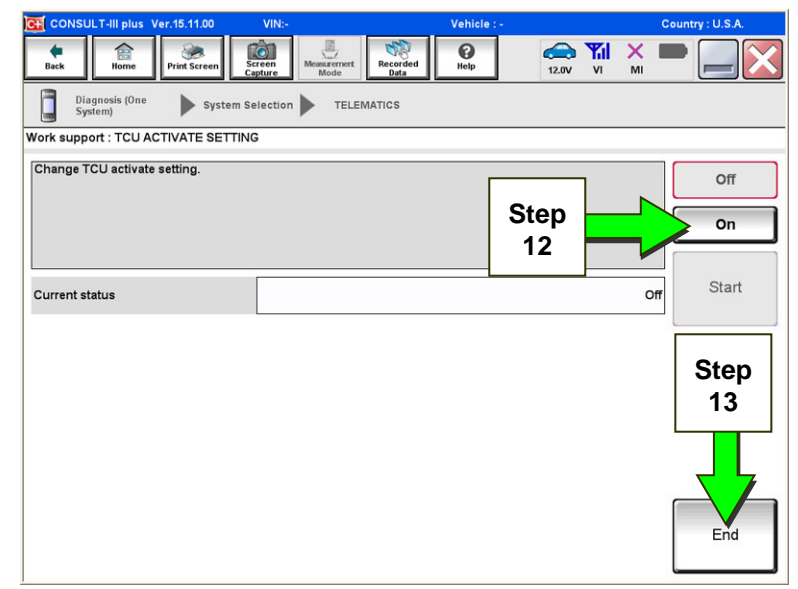

Figure 7a

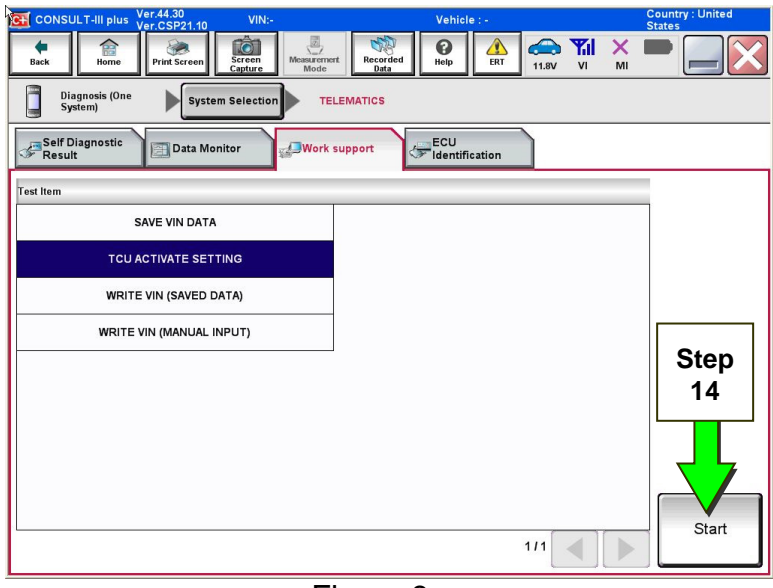

Figure 8a

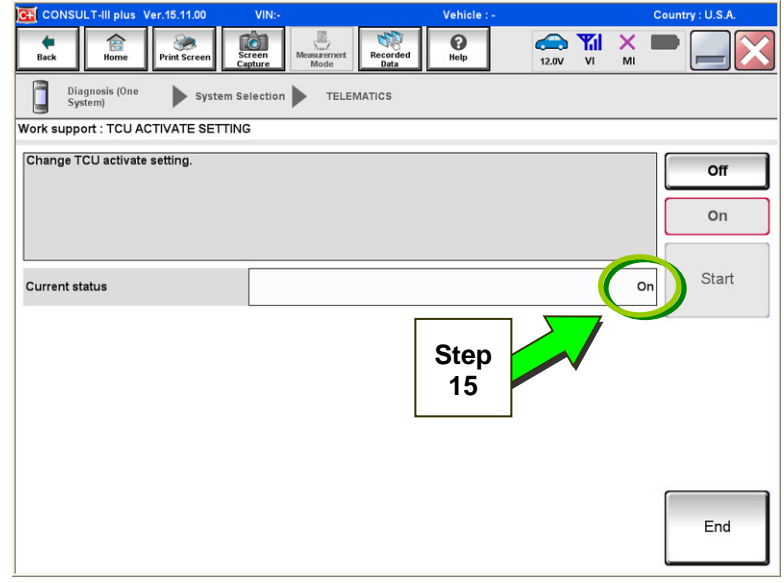

Figure 9a

14. Select **Start.**

15. Confirm "**On"** is displayed in the **Current status** field.

16. Check for TCU cellular reception.

**NOTE:** It may take up to 3 minutes for the vehicle icon to turn white after the ignition is turned ON.

Check TCU cellular reception - **Maxima**:

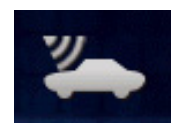

If vehicle icon is white, vehicle has cellular reception.

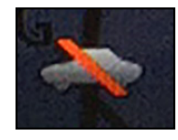

If vehicle icon is gray and has a red slash through it, move the vehicle to a different location with good reception.

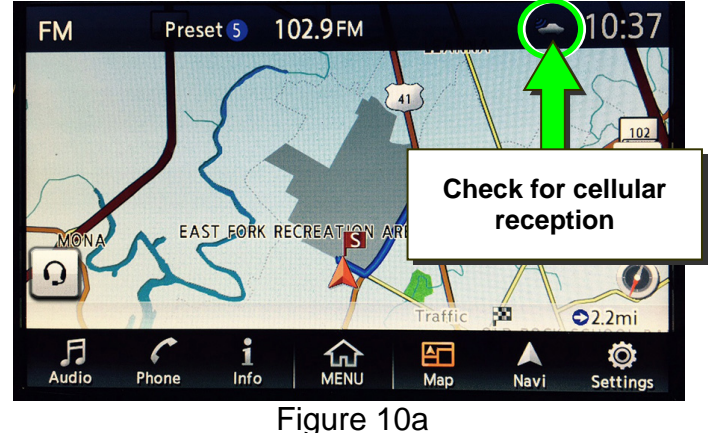

Check TCU cellular reception – **Altima, Rogue, Sentra, and Titan**:

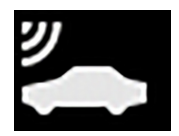

If vehicle icon does not have a white slash through it, vehicle has cellular reception.

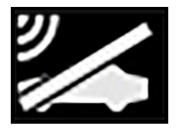

If vehicle icon does have a white slash through it, move the vehicle to a different location with good reception.

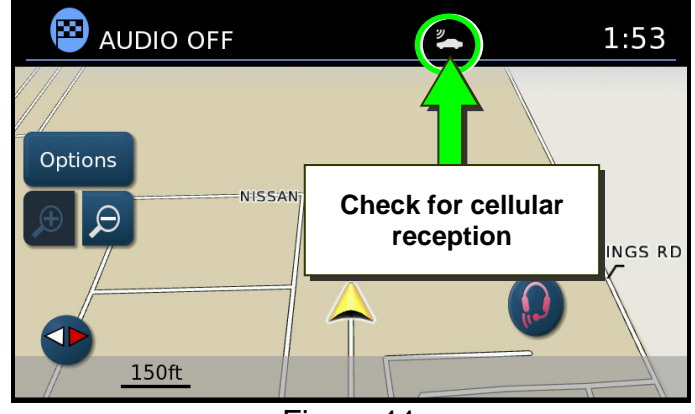

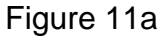

- 17. Press the **Voice Menu button**  (headset icon) on the Map Screen to initiate a call.
	- If the voice menu is heard, proceed to step 18.
	- If the voice menu is not heard, call SXM support at 1-844-631-2928.

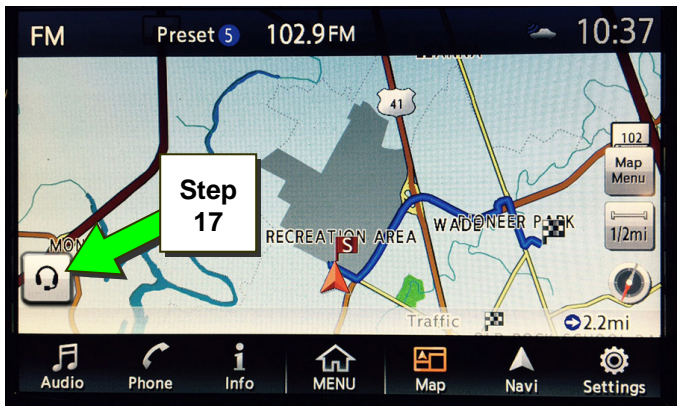

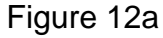

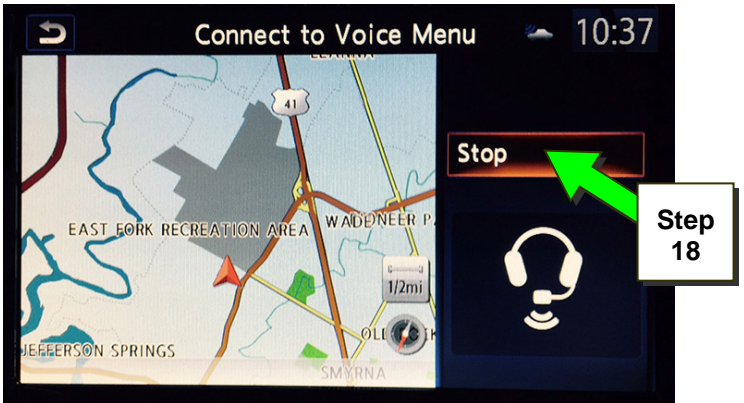

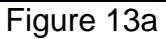

18. End the call by pressing **Stop**.

19. Turn the ignition OFF.

20. Pull OUT the extended storage switch to return the vehicle to shipping mode.

# **NOTE:**

- Before delivery, make sure the vehicle is in non-shipping mode (extended storage switch pushed IN). The customer will not be able to enroll in NissanConnect<sup>SM</sup> Services if the vehicle is in shipping mode.
- If the "Turning ON the TCU During PDI" procedure is not followed correctly, the vehicle cannot the be used in Dealer Demo mode or enrolled in NissanConnect<sup>SM</sup> Services. Should this occur, the "Turning ON the TCU During PDI" process will need to be performed again.

#### **NOTE:**

- **For Altima, Maxima, and Titan vehicles ONLY:** You MUST have **ALL customer keys** before beginning this procedure.
- Each TCU is registered to a specific Vehicle Identification Number (VIN). TCUs cannot be "swapped" between vehicles. Once a TCU is registered to a vehicle, the TCU cannot be used in another vehicle.
- The VIN MUST be written to the replacement TCU after installation.
- The replacement TCU must come from Nissan North America parts supply.
- CONSULT-III plus Ver.15.11.00 VIN 1. Connect the C-III plus VI to  $\bigcirc$ <sub>Help</sub>  $\sum_{12.0V}$  $\overline{\text{col}}$  $\frac{2}{\text{Home}}$  $\sum_{n=1}^{\infty}$  $\frac{X}{M}$  $rac{\triangleleft}{\text{Back}}$ the vehicle. **Connection Status Diagnosis Menu Serial No Status** Diagnosis (One System)  $\ket{\approx}$ VI 2300727 Normal Mode/Wireless<br>connection **Step گ** Diagnosis (All Systems) **5**  2. Set the parking brake. MI  $\overline{a}$ Re/programming, Configuration No connection Select VI/MI Immobilizer **Application Setting** Maintenance 3. Turn the ignition ON. Sub mod ABC Language Setting **OP** VDR Figure 1b 4. Launch C-III plus on the
- CONSULT PC.
- 5. Select **Diagnosis (One System)**.
- 6. Select **Telematics** on page 2 of the all systems list.

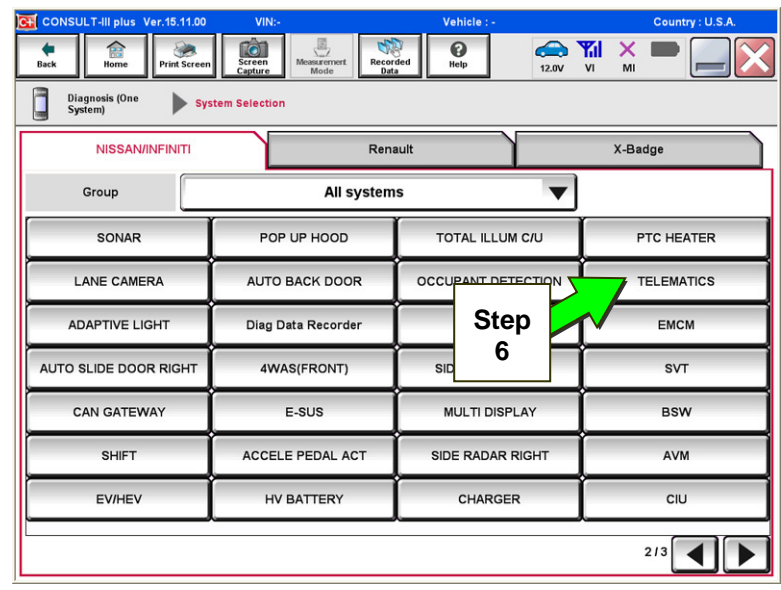

Figure 2b

7. Select **Work Support**.

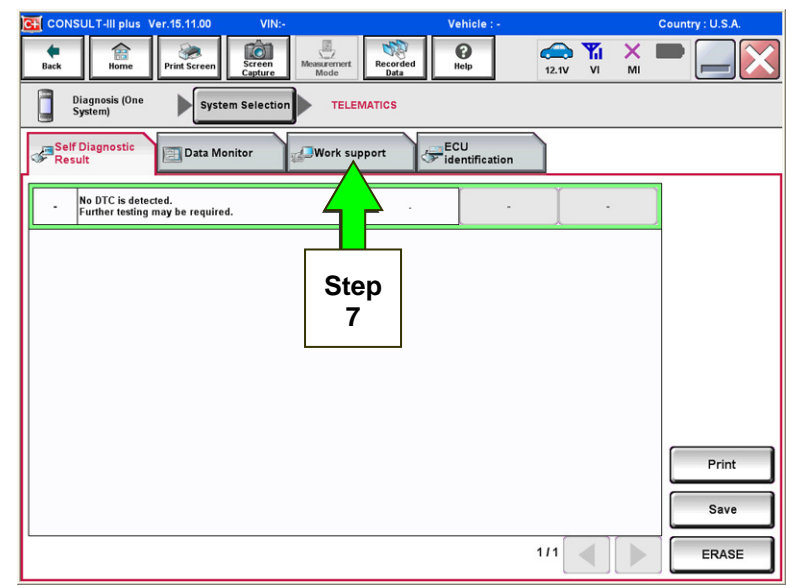

Figure 3b

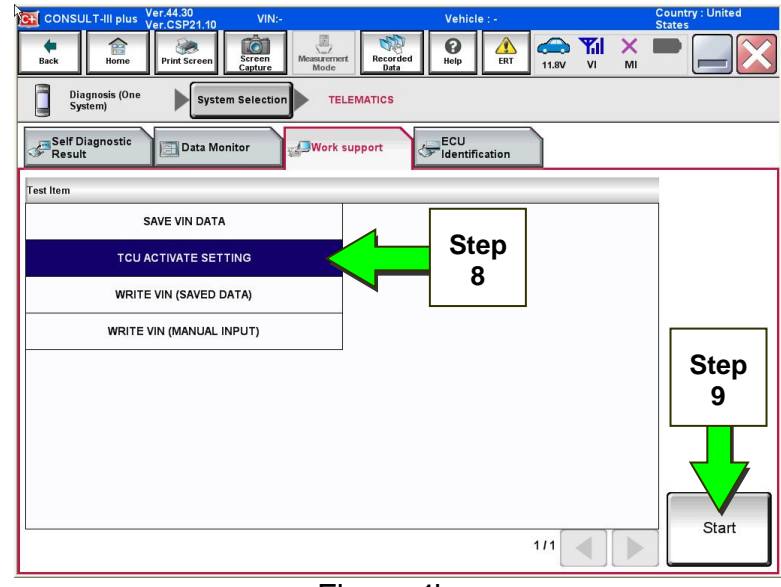

Figure 4b

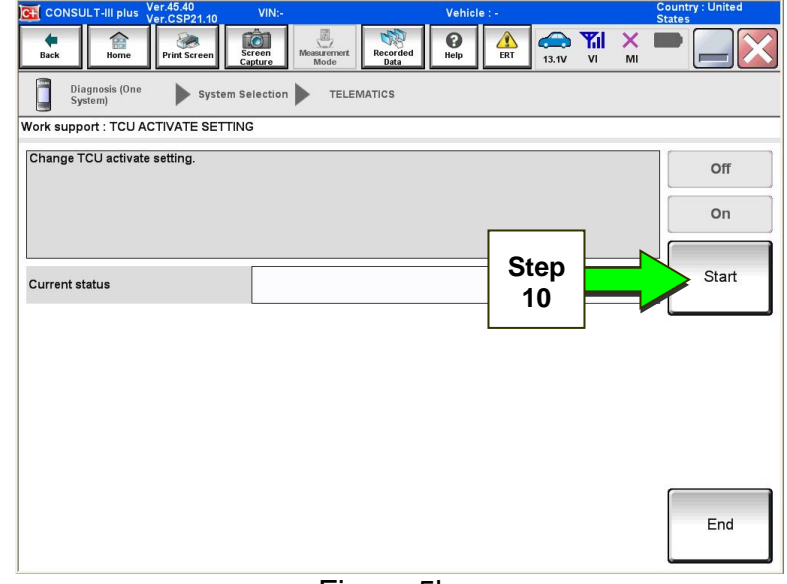

Figure 5b

- 8. Select **TCU ACTIVATE SETTING**.
- 9. Select **Start**.

10. Select **Start**.

- 11. Select **Off** to turn OFF the
- 12. Select **END**.

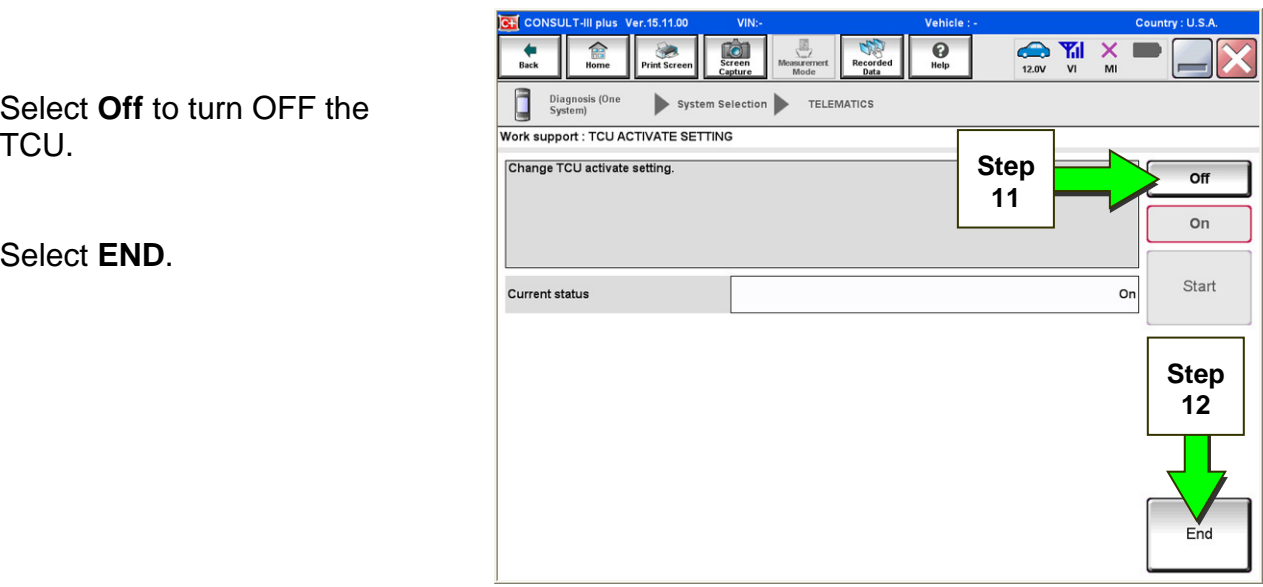

Figure 6b

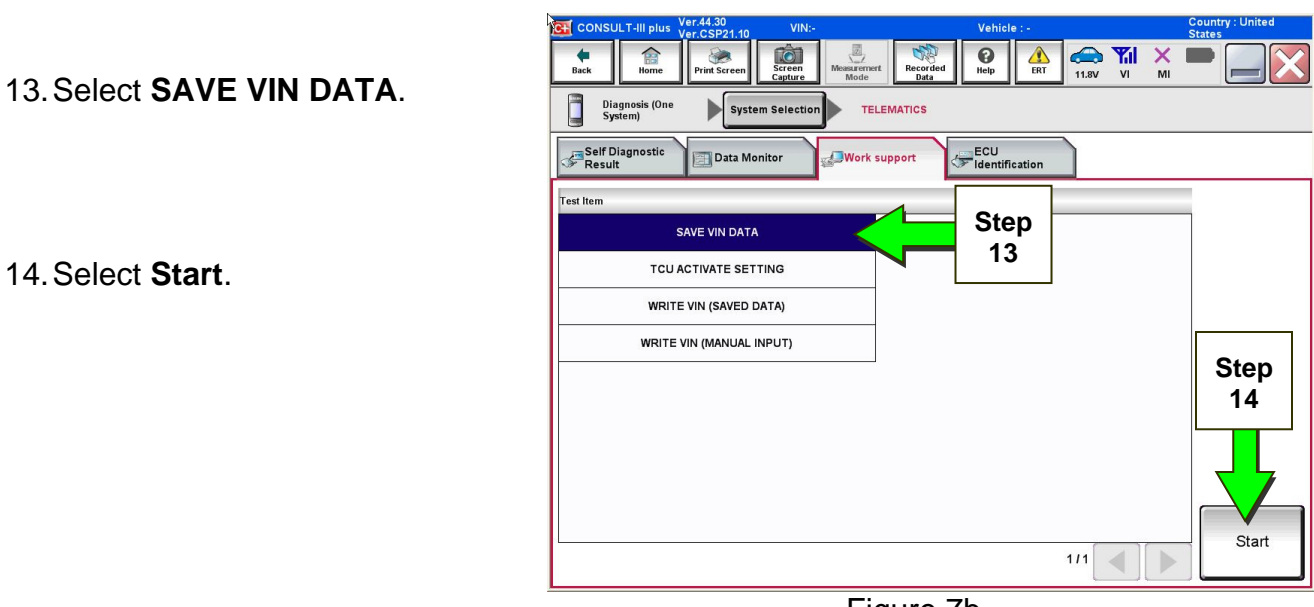

Figure 7b

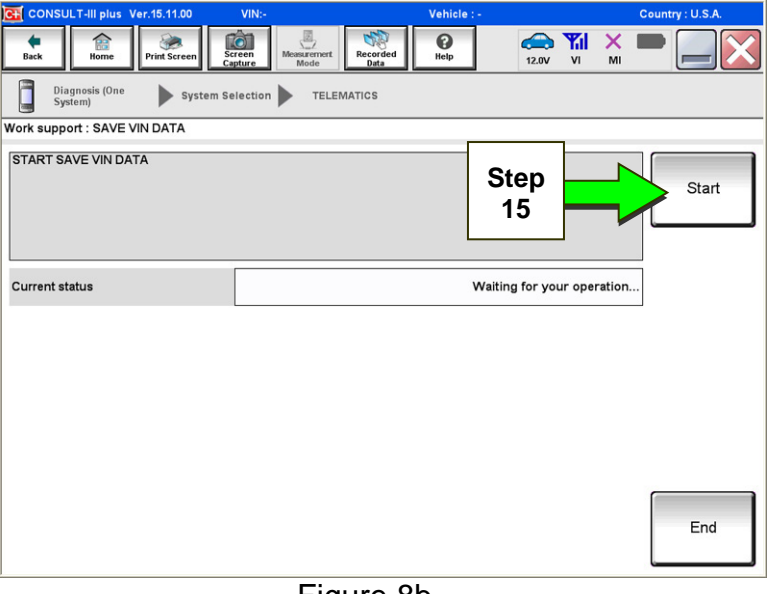

#### Figure 8b

## 13. Select **SAVE VIN DATA**.

### 15. Select **Start**.

**NOTE:** If the VIN data cannot be saved, you will have to manually enter the VIN later in this procedure.

16. Select **End**.

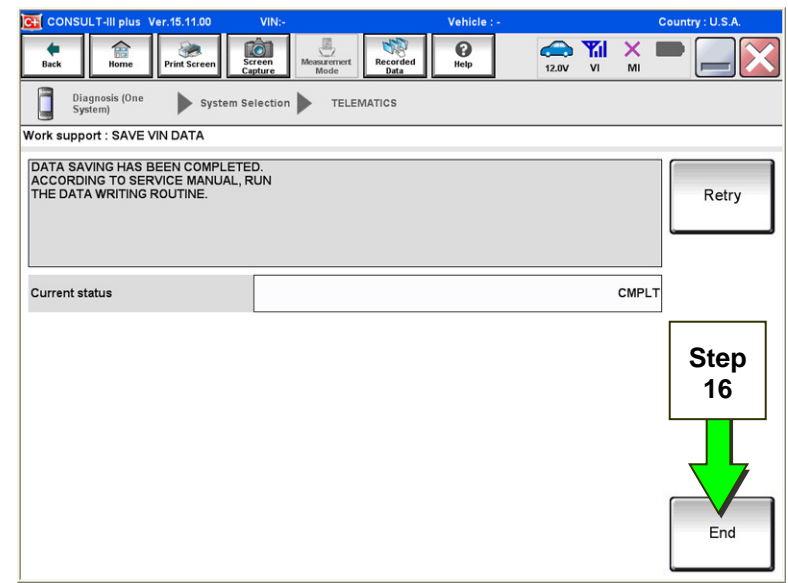

Figure 9b

17. Remove the TCU from the vehicle.

 Refer to the Electronic Service Manual (ESM), section AV–Audio, Visual & Navigation System, for removal information.

# **Step 18 must be performed AFTER the original TCU is removed from the vehicle and BEFORE the replacement TCU is installed.**

- 18. Write down the following information:
	-
	- b) International Mobile Equipment Identity Number (IMEI) of the **original TCU**. This number is located on the TCU.
	- c) IMEI Number of the **replacement TCU**. This number is located on the TCU.
	- d) Serial Number of the **replacement TCU**. This number is located on the TCU.

# a) VIN. **LABEL ON TCU**

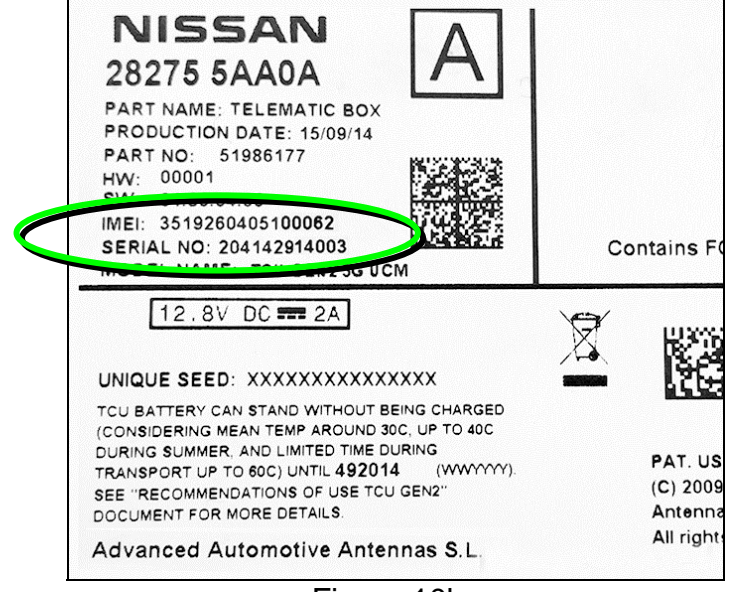

Figure 10b

19. Install the replacement TCU into the vehicle.

 Refer to the ESM, section AV–Audio, Visual & Navigation System, for installation information.

20. Perform steps 1-7, beginning on page 8, to access **Work Support**.

21. Select **WRITE VIN (SAVED DATA)**.

> **NOTE:** If VIN DATA could not be saved in step 15, proceed to **Manually Enter VIN Data (if needed)** on page 19.

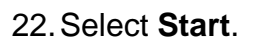

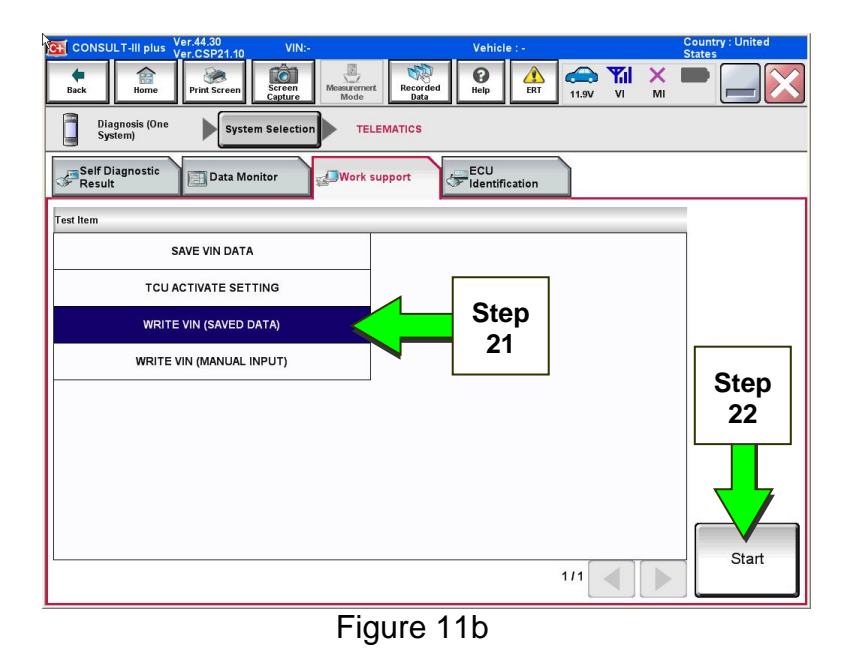

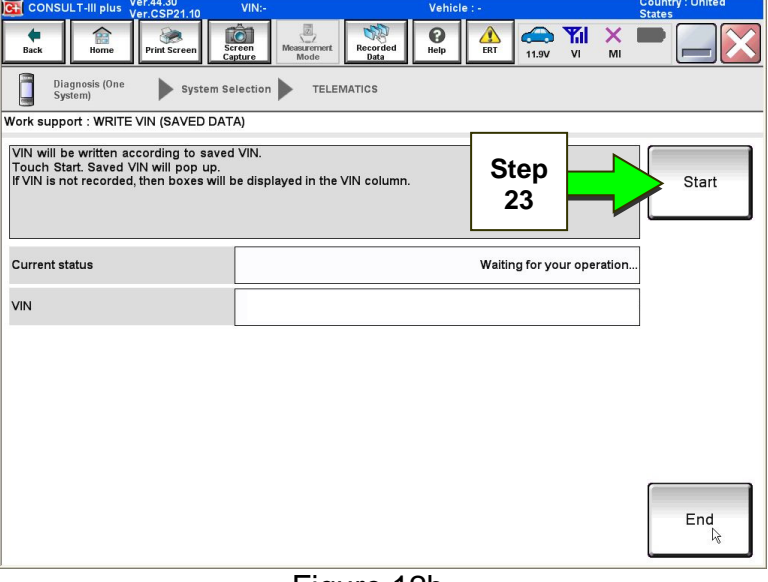

Figure 12b

### 23. Select **Start**.

- 24. Select **End**.
- 25. **For Altima, Maxima, and Titan vehicles ONLY:** Perform Intelligent Key registration for all customer keys.

**NOTE:** The Remote Engine Start and Stolen Vehicle Locator features (if so equipped) of NissanConnect<sup>SM</sup> Services will not function if Intelligent Key registration is not completed.

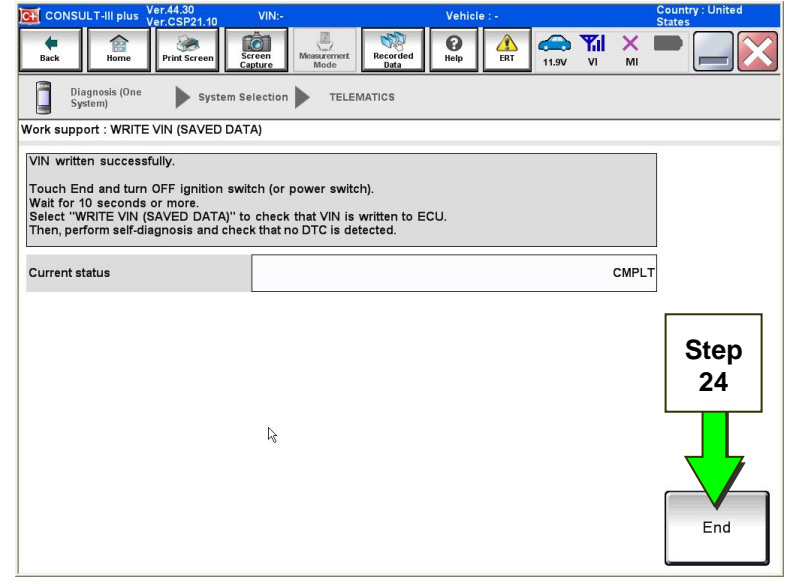

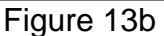

### **Step 26 must be performed AFTER all customer Intelligent Keys have been registered (step 25, Altima, Maxima, and Titan vehicles ONLY).**

26. Call SiriusXM at 1-844-631-2928. (Hours of operation are listed below.)

During this call:

- You will be asked for your name, dealership name, and all of the information collected in step 18.
- The Call Center agent will de-register the original TCU and register the replacement TCU.

27. Wait for the SiriusXM Call Center agent to call back, confirming TCU registration.

- This step may take 1-2 hours.
- TCU registration does not enroll the customer in NissanConnect<sup>SM</sup> Services.

**NOTE:** The TCU will not be able to communicate with the NissanConnect<sup>SM</sup> Services Data Center if step 26 and 27, above, are not completed.

### **SiriusXM Call Center** – **Hours of Operation (Eastern Time Zone)**

Monday thru Friday: 8 A.M. – 11 P.M. Saturday: 8 A.M. – 8 P.M. Holidays: 8 A.M. – 8 P.M.

**Step 28 must be performed AFTER the SiriusXM Call Center agent has called back, confirming TCU registration (see step 27, on the previous page).** 

28. Turn ON the TCU.

- a. Connect the C-III plus VI to the vehicle.
- b. Set the parking brake and confirm the ignition is ON.
- c. Launch C-III plus on the CONSULT PC.
- d. Select **Diagnosis (One System)**.

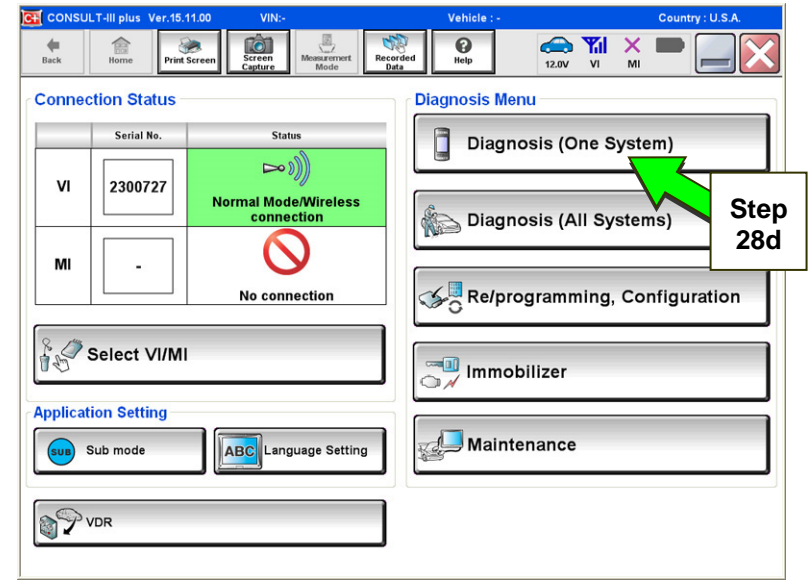

Figure 14b

e. Select **Telematics** on page 2 of the all systems list.

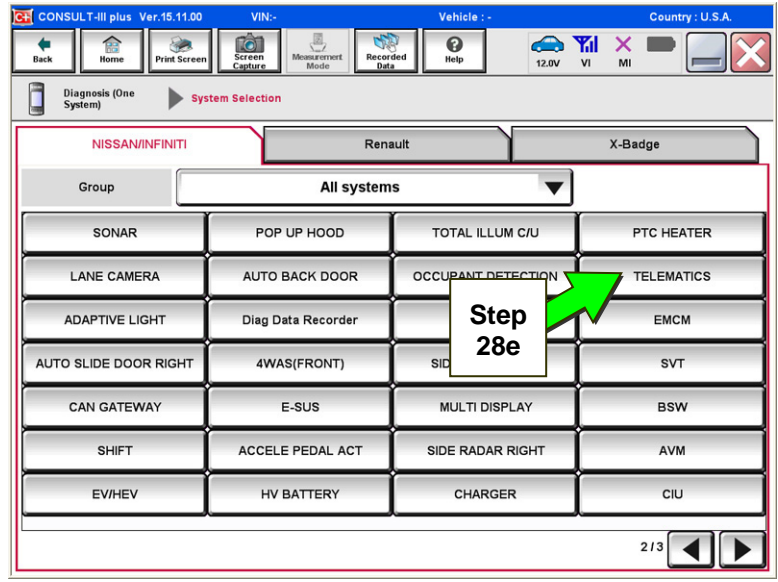

Figure 15b

f. Select **Work Support**.

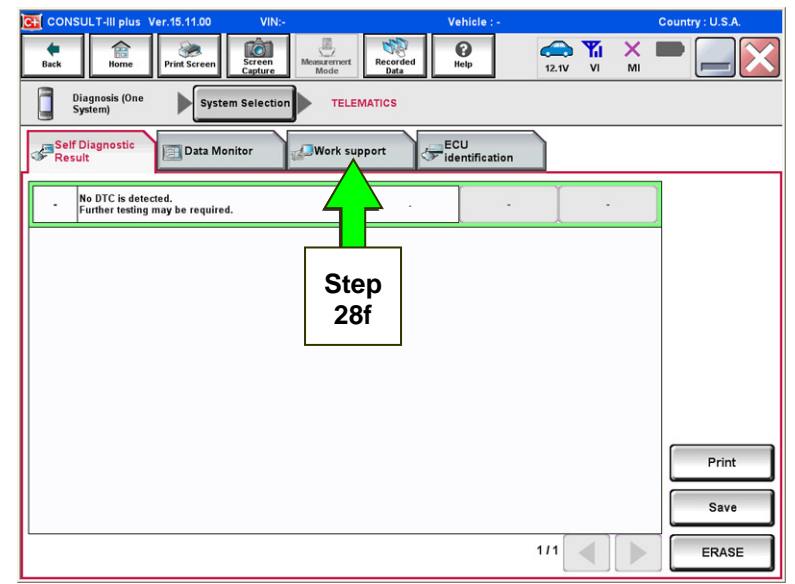

Figure 16b

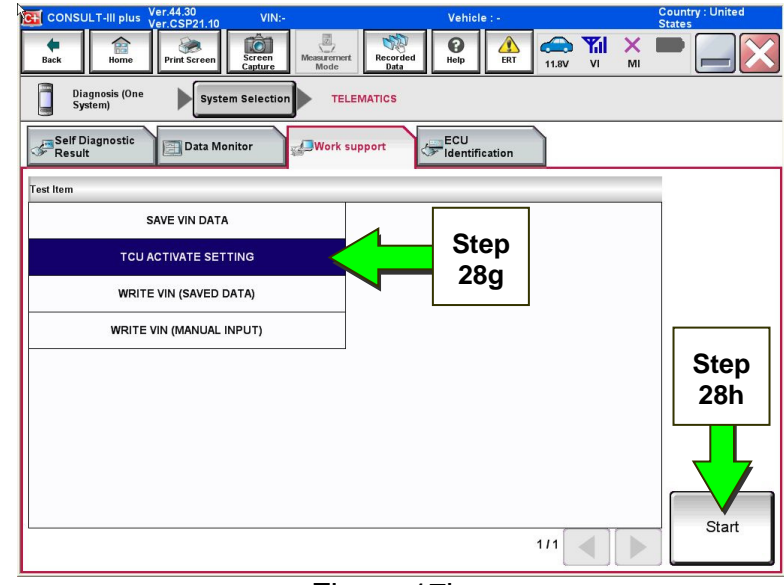

Figure 17b

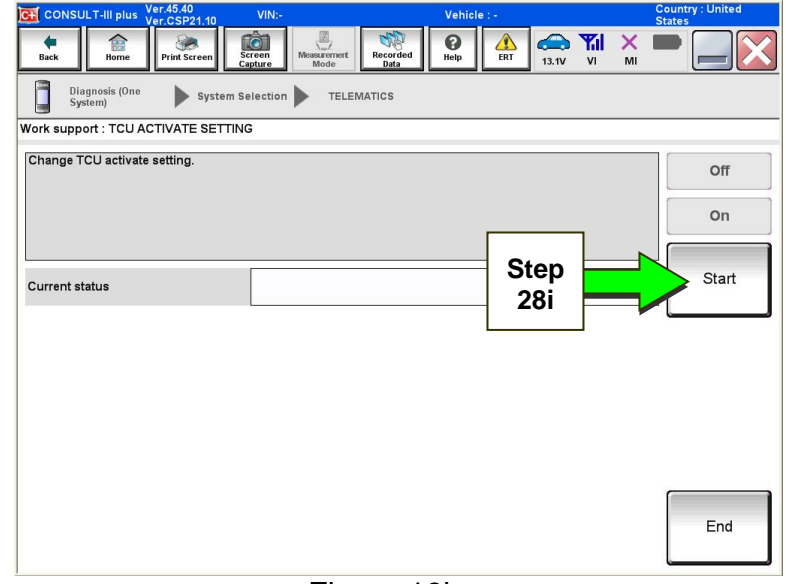

Figure 18b

- g. Select **TCU ACTIVATE SETTING**.
- h. Select **Start**.

i. Select **Start**.

- j. Select **ON** to turn ON the TCU.
- k. Select **END**.

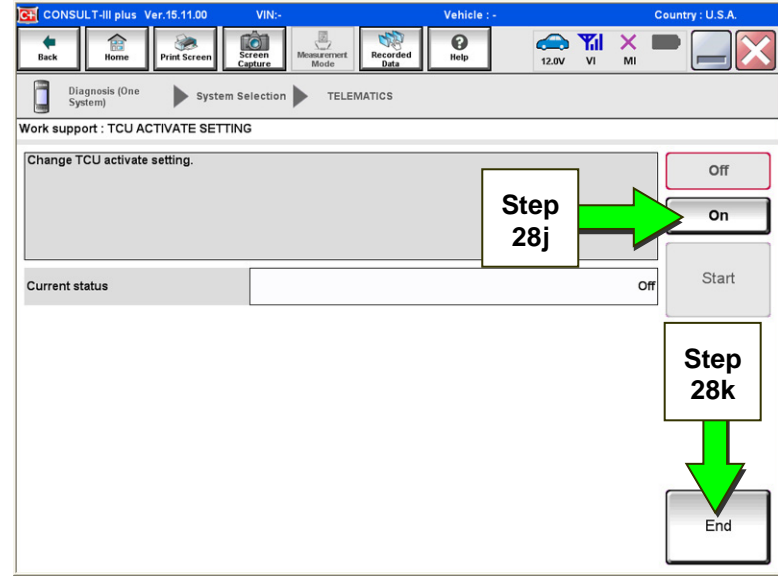

Figure 19b

l. Select **Start.**

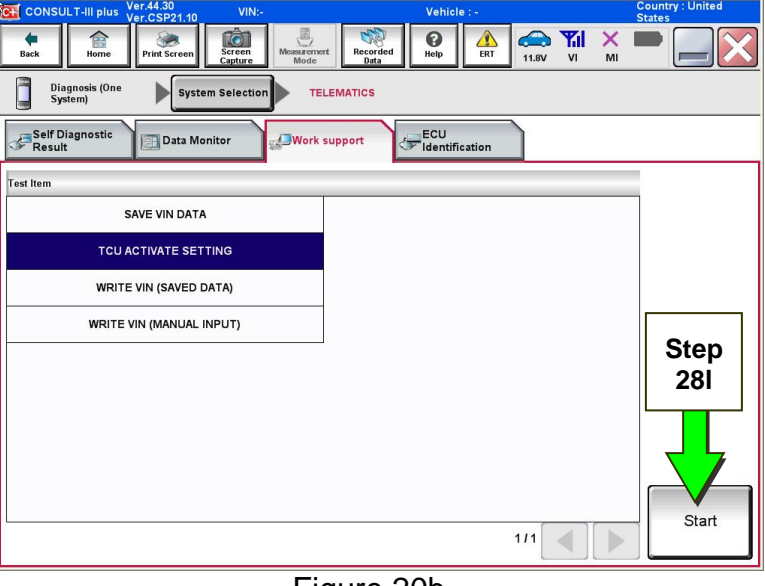

Figure 20b

 $\begin{array}{c}\n\hline\n\text{Recorder}\n\end{array}$  $\sum_{12.0V}$ 盒  $\overline{\bigcirc}$  $\odot$ Diagnosis (One<br>System) System Selection TELEMATICS .<br>Work support : TCU ACTIVATE SETTING Change TCU activate setting. off **On** Start Current status  $on$ **Step 28m**  End

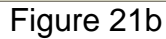

m. Confirm "**On"** is displayed in the **Current status** field.

29. Check for TCU cellular reception.

**NOTE:** It may take up to 3 minutes for the vehicle icon to turn white after the ignition is turned ON.

# Check TCU cellular reception - **Maxima**:

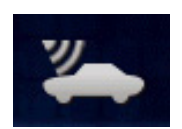

If vehicle icon is white, vehicle has cellular reception.

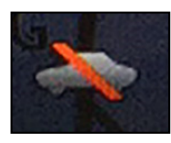

If vehicle icon is gray and has a red slash through it, move the vehicle to a different location with good reception.

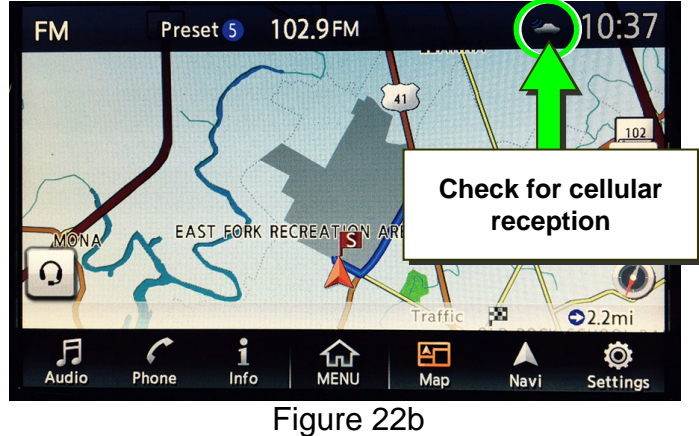

Check TCU cellular reception – **Altima, Rogue, Sentra, and Titan**:

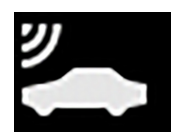

If vehicle icon does not have a white slash through it, vehicle has cellular reception.

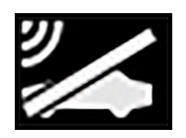

If vehicle icon does have a white slash through it, move the vehicle to a different location with good reception.

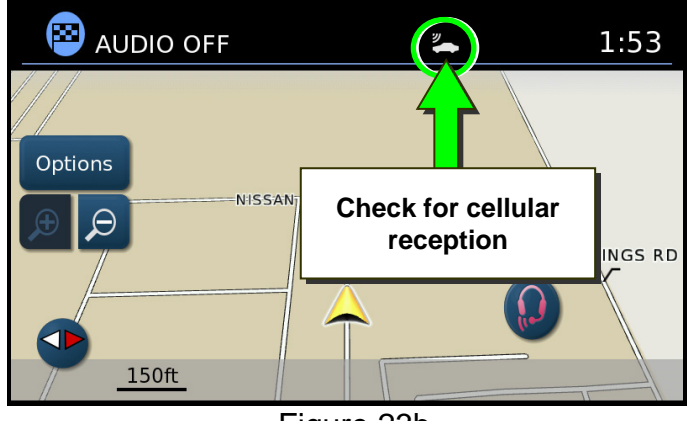

Figure 23b

- 30. Press the **Voice Menu button**  (headset icon) on the Map Screen to initiate a call.
	- If the voice menu is heard, proceed to step 31.
	- If the voice menu is not heard, call SiriusXM support at 1-844-631-2928.

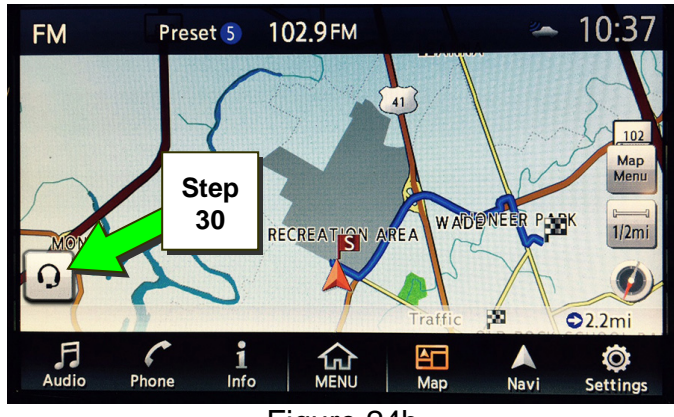

Figure 24b

31. End the call by pressing **Stop**.

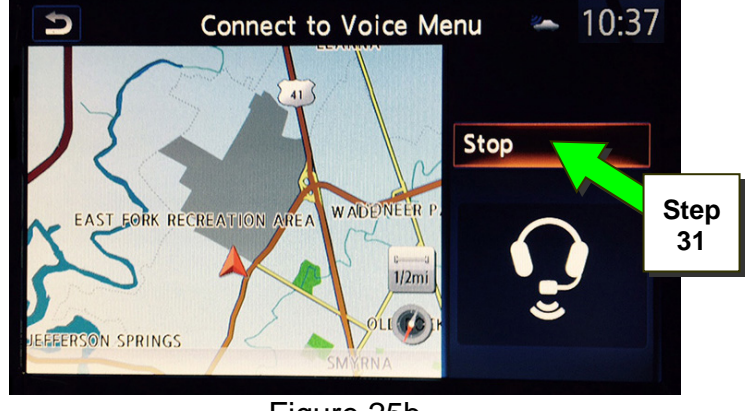

Figure 25b

32. Turn the ignition OFF.

# **Manually Enter VIN Data**

(If step 15 on page 10 was unsuccessful)

- 1. Select **WRITE VIN (MANUAL**
- 2. Select **Start**.

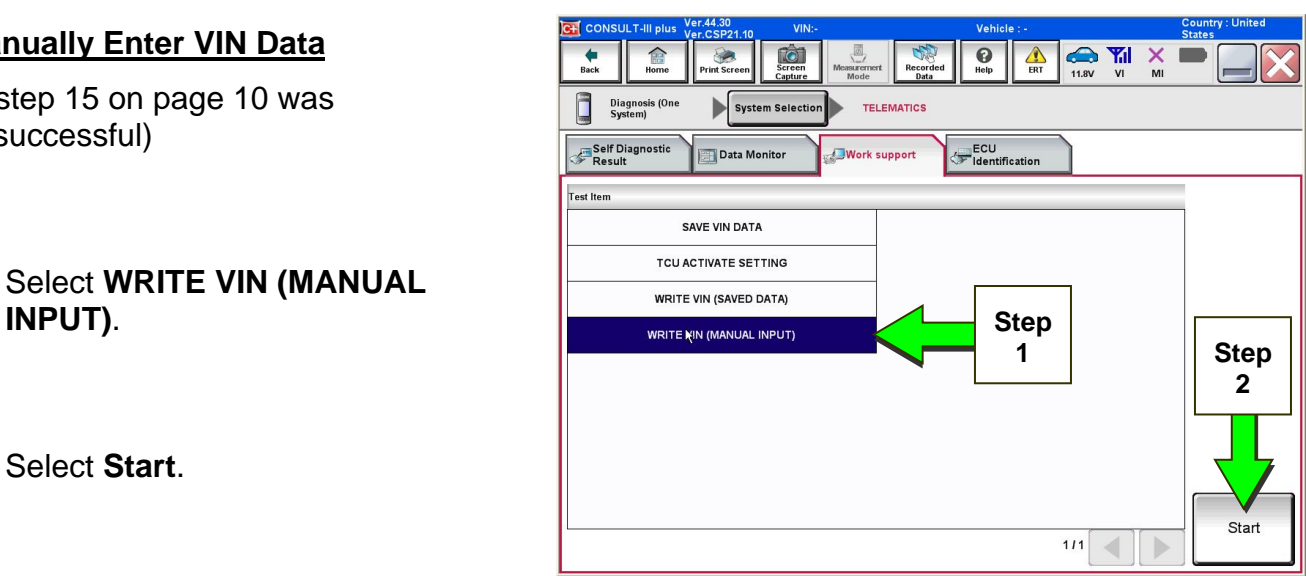

Figure 1c

 $\hat{E}$ **To**  $\overline{\mathbf{e}}$  $\sum_{\text{ERT}}$  $\bigoplus_{11.9V}$   $\bigtriangledown$   $\bigtriangledown$  $\frac{X}{M}$ Õ Diagnosis (On<br>System) TELEMATICS  $\blacktriangleright$  sy ъ. Vork support : WRITE VIN (MANUAL INPUT) Input VIN of the vehicle.<br>Refer to Service Manual for location of identification plate. Start NISSAN MOTOR CO,LTD, JAPAN<br>**WELLER THE**<br>DWGS **HINZ51-123456** .<br>Vicean Motor Irprica e a alin  $\begin{array}{l} 0.0008 \\ 0.068 \\ 0.068 \\ \end{array}$  $\sqrt{v}$  $\frac{1}{2}$ .<br>13 - COLOR TRAI<br>114 ERADA GARANCEN **Step 3c**  VIN VIN (1ST TIME) VIN (2ND TIME) **Step 3a**  End

Figure 2c

 $\begin{array}{ccccc}\n\bullet & \mathbf{Y}_{\mathbf{nl}} & \times \\
\hline\n\bullet & \mathbf{Y}_{\mathbf{nl}} & \mathbf{M} \\
\hline\n\bullet & \mathbf{M} & \mathbf{M}\n\end{array}$ 盒  $\bullet$  $\bullet$  $\frac{1}{\epsilon_{\text{RT}}}$ Recorded<br>Recorded i Diagnosis (One<br>System) TELEMATICS System Selection Vork support : WRITE VIN (MANUAL INPUT) VIN written successfully. Touch "End" and turn OFF ignition switch (or power switch).<br>Wait for 10 seconds or more.<br>Check that VIN is written to ECU.<br>Then, perform self-diagnosis and check that no DTC is detected. Retry **READ VIN** MOTOR CO,LTD.JAPAN NISSAN MOTOR CO,LTD.JAPAN<br>  $\mathbb{R}$  **\***  $\mathbb{R}^{126}_{\text{H6}}$ <br>  $\mathbb{H} \times 51 - 123456$  $\widehat{\phantom{a}}$  $156$  $\begin{array}{l} 11.16 \\ 13.16 \\ 1001 \\ 1001 \\ \end{array}$  $\sqrt{S}$  $\begin{array}{c}\n\bullet \\
\bullet \\
\bullet\n\end{array}$ **Step <sup>4</sup>**5. Perform steps 25-29, beginning on End Figure 3c

- 3. Enter the VIN.
	- a) Touch the **VIN (1ST TIME)** input field and type in the VIN.
	- b) Touch the **VIN (2ND TIME)** input field and type in the VIN again.
	- c) Select **Start**.

- 4. Select **End**.
- page 13.